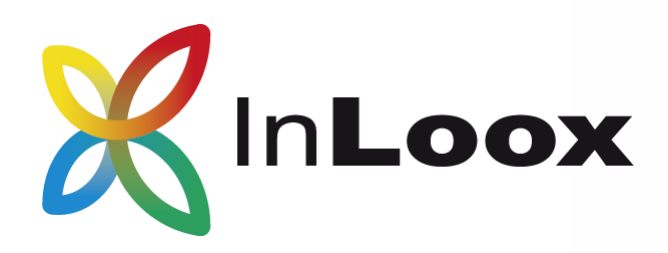

## SharePoint 2. Teil: Konfiguration & Fehlerbehebung

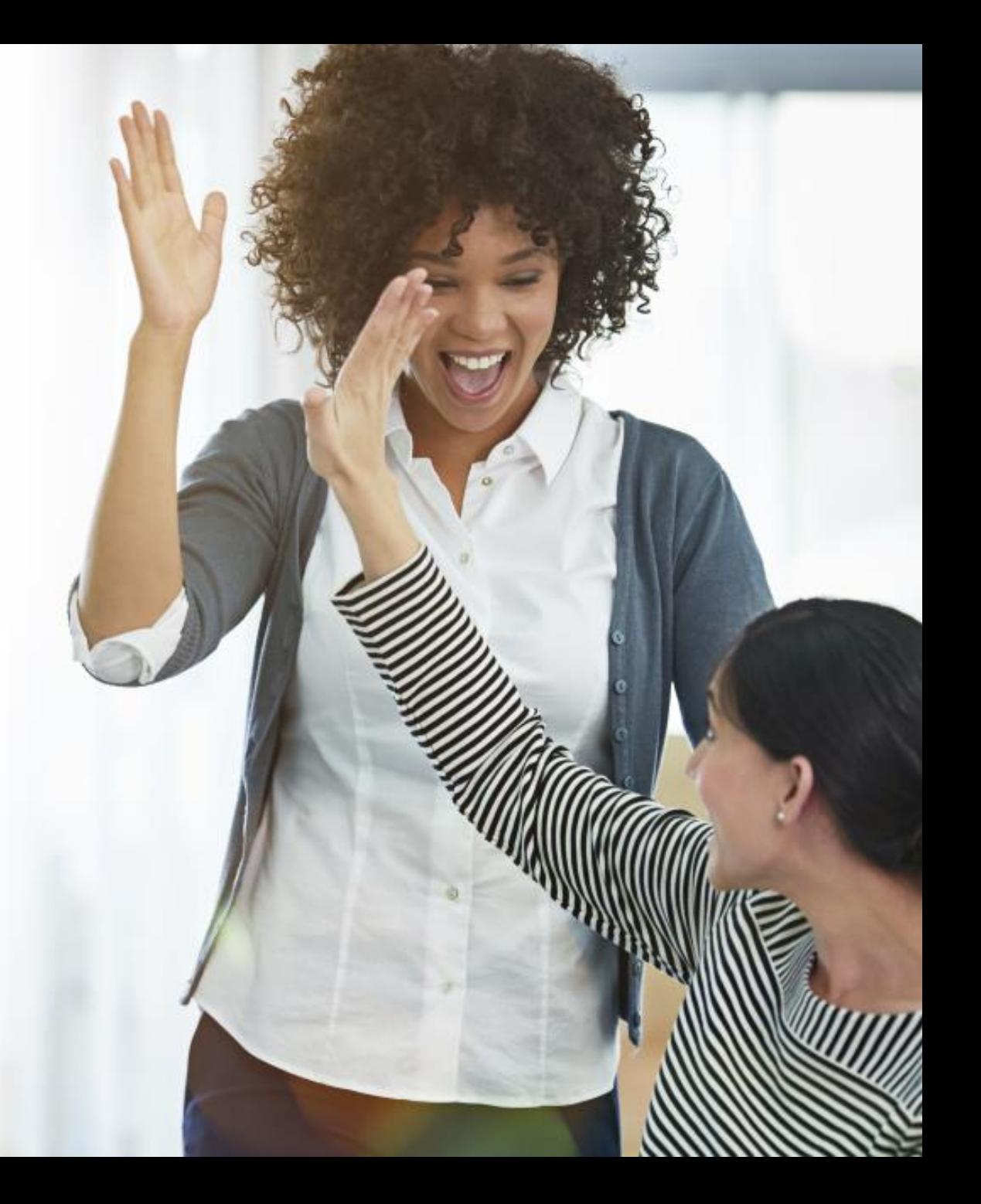

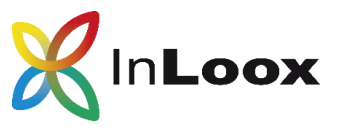

### Inhalt

- 1. Konfiguration InLoox PM für Outlook
- 2. Konfiguration InLoox now! für Outlook
- 3. Konfiguration InLoox PM Web App
- 4. Konfiguration InLoox now! Web App
- 5. Konfigurations-Beispiele
- 6. Erstellung einer Azure AD App (**Nur bei**: Zugriff mit InLoox PM auf SharePoint Online)
- 7. Fehlerbehebung

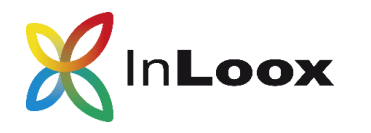

# InLoox 1. Konfiguration InLoox PM für Outlook SharePoint Teil 2

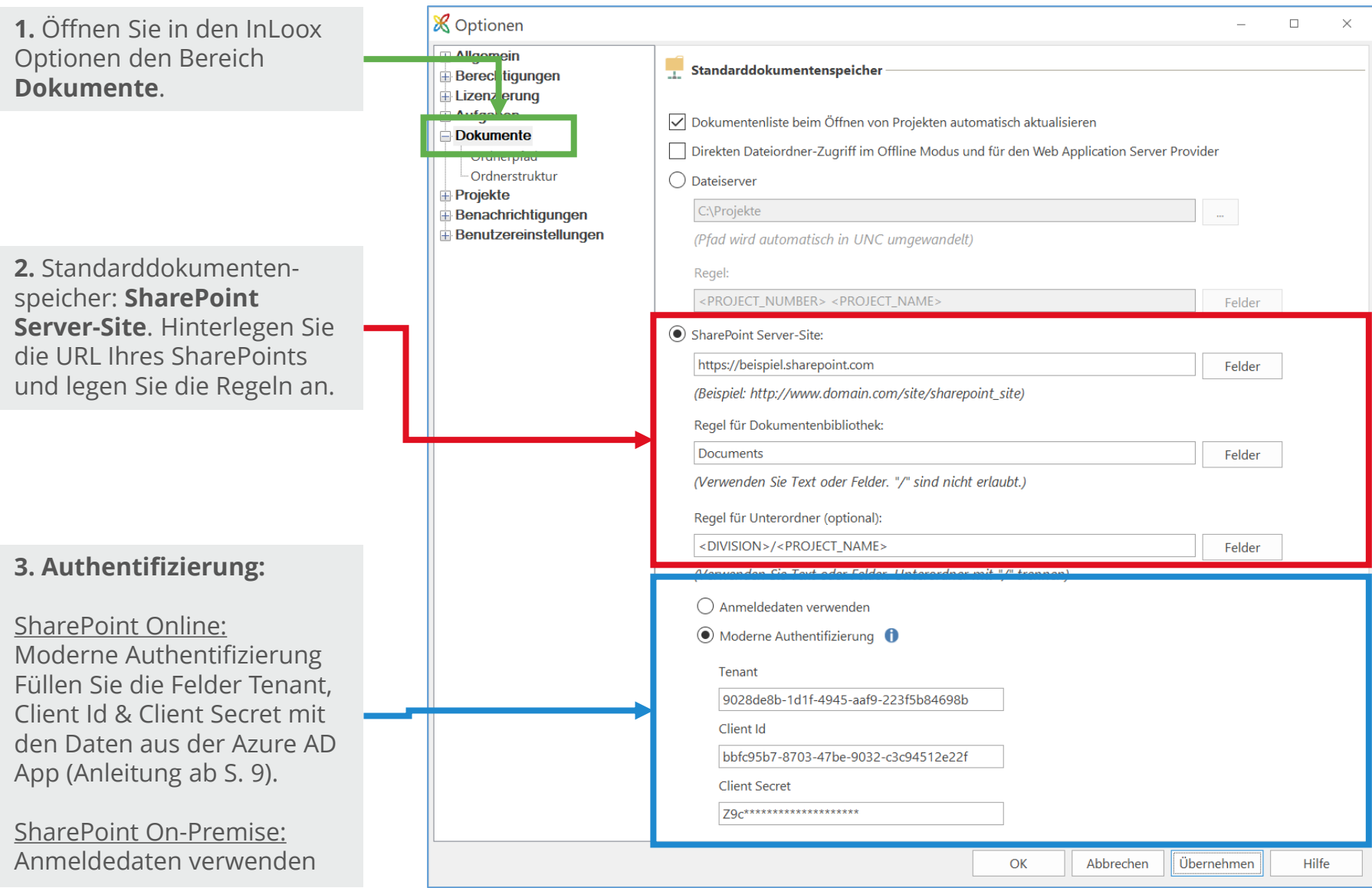

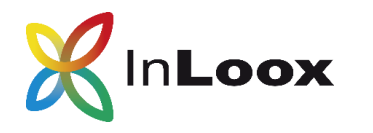

## InLoox 2. Konfiguration InLoox now! für Outlook SharePoint Teil 2

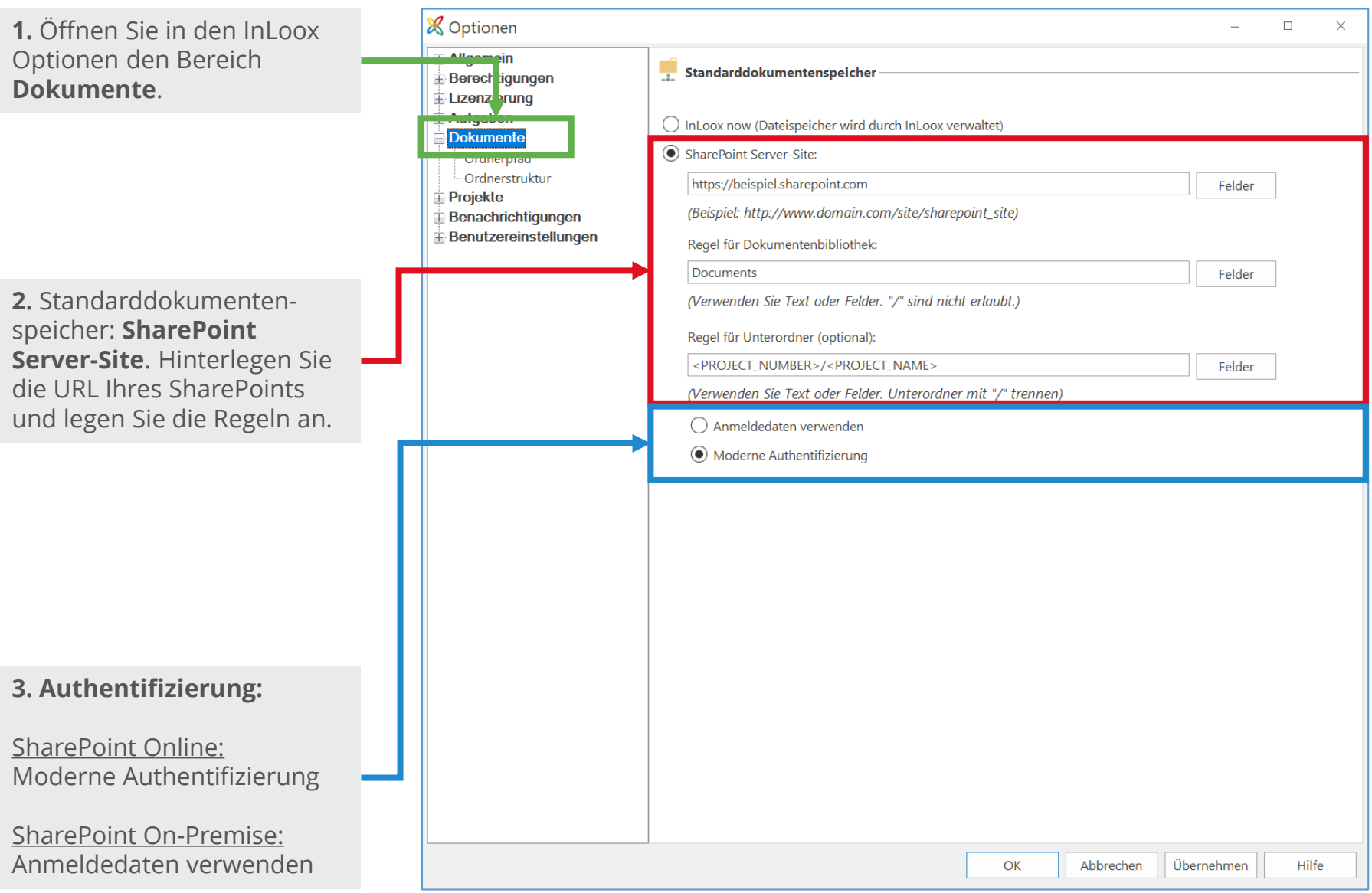

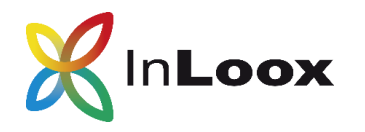

#### 3. Konfiguration InLoox PM Web App SharePoint Teil 2

**1.** Öffnen Sie in den InLoox Optionen den Bereich **Dokumente >> Speicher**.

**2.** Standarddokumentenspeicher: **SharePoint Server-Site**. Hinterlegen Sie die URL Ihres SharePoints und legen Sie die Regeln an.

#### **3. Authentifizierung:**

SharePoint Online: Azure Active Directory Füllen Sie die Felder Tenant, Client Id & Client Secret mit den Daten aus der Azure AD App (Anleitung ab S. 9).

SharePoint On-Premise: Anmeldedaten verwenden

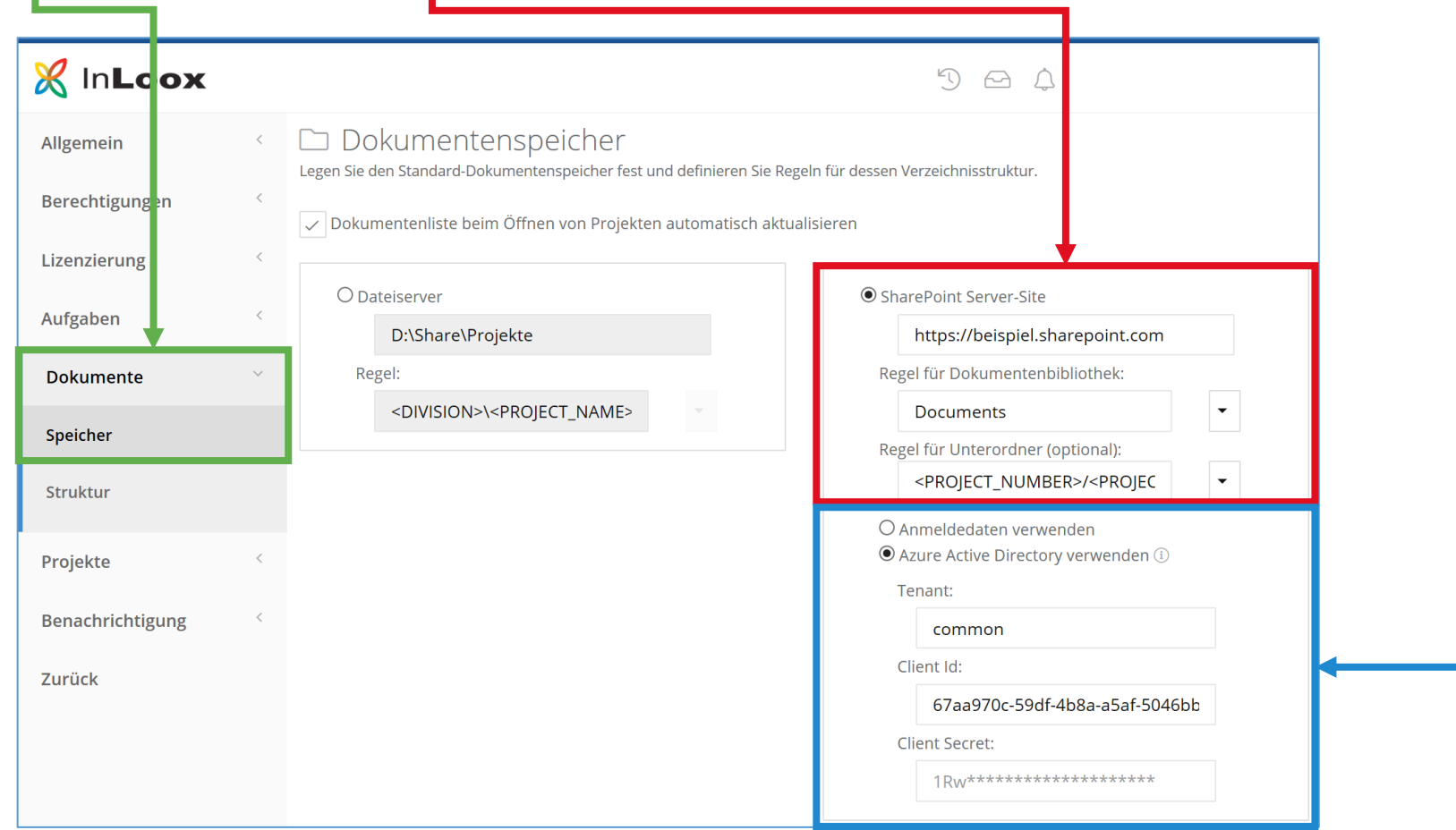

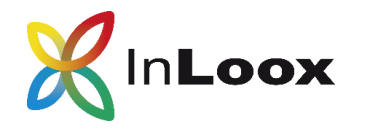

### 4. Konfiguration InLoox now! Web App SharePoint Teil 2

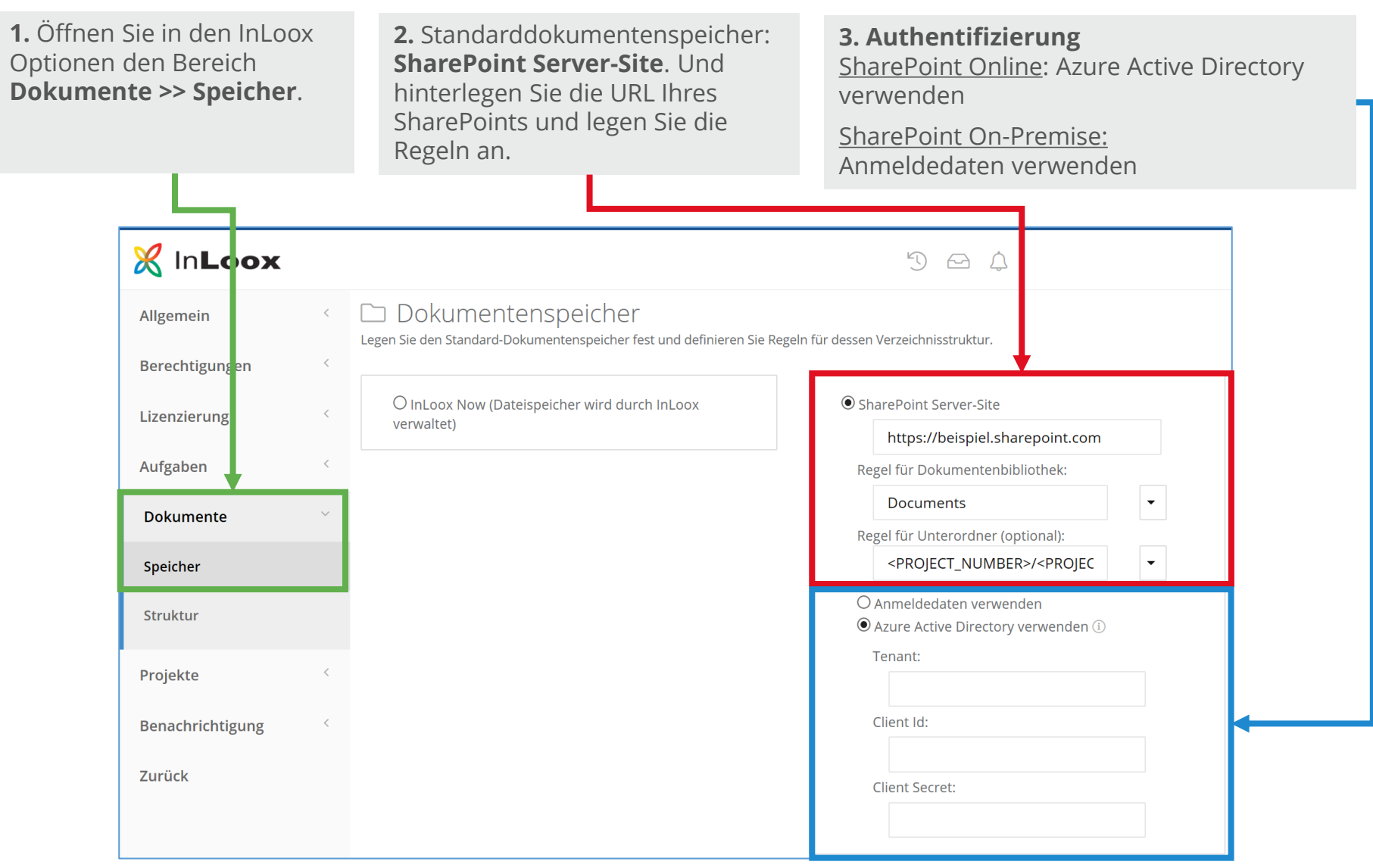

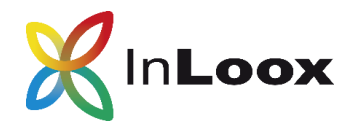

#### SharePoint Online oder OneDrive for Business

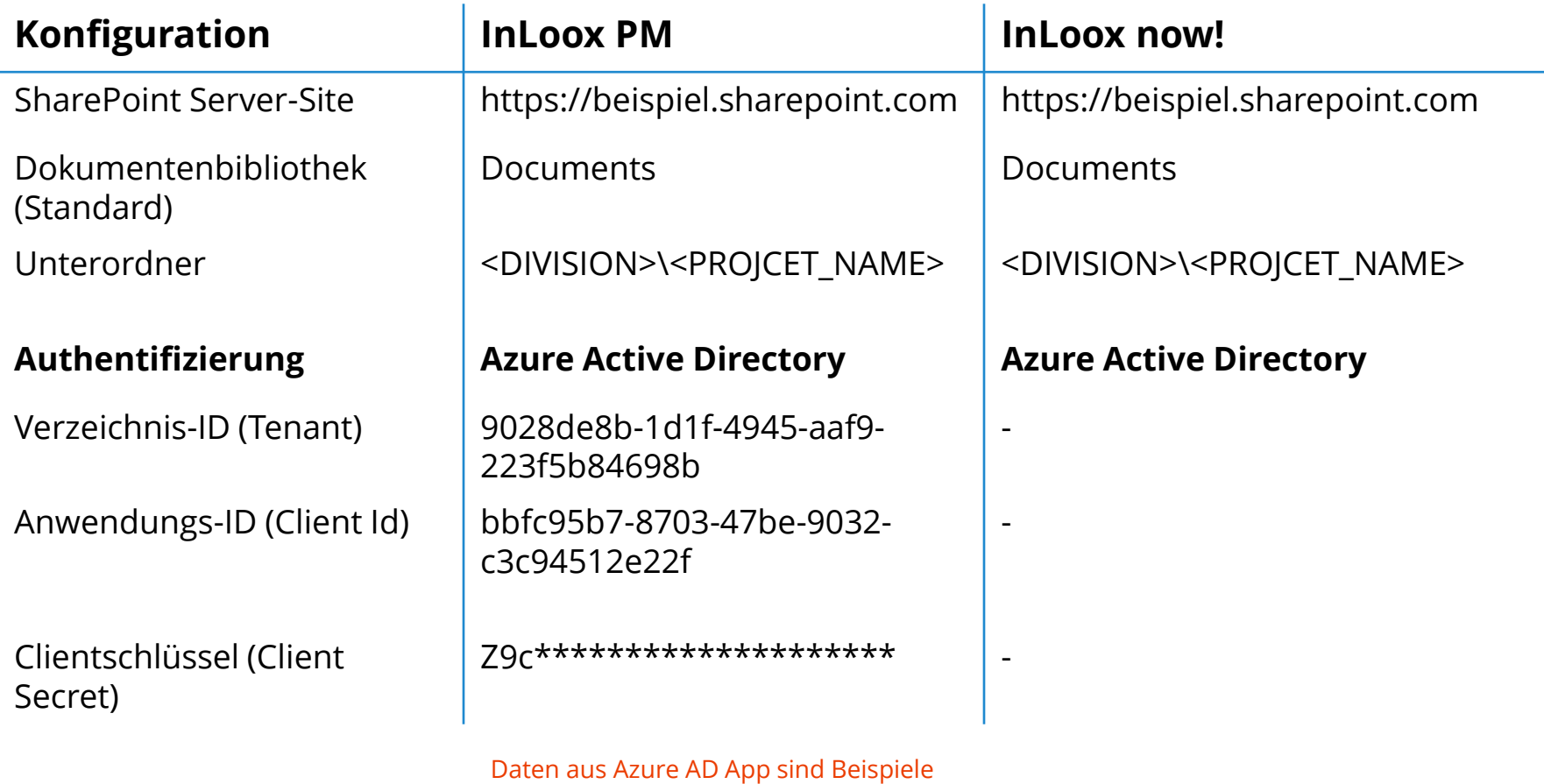

(Tenant, Cliend Id, Client Secret)

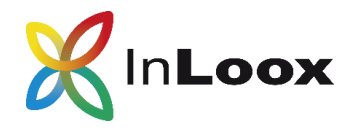

#### SharePoint 2013 oder SharePoint 2016

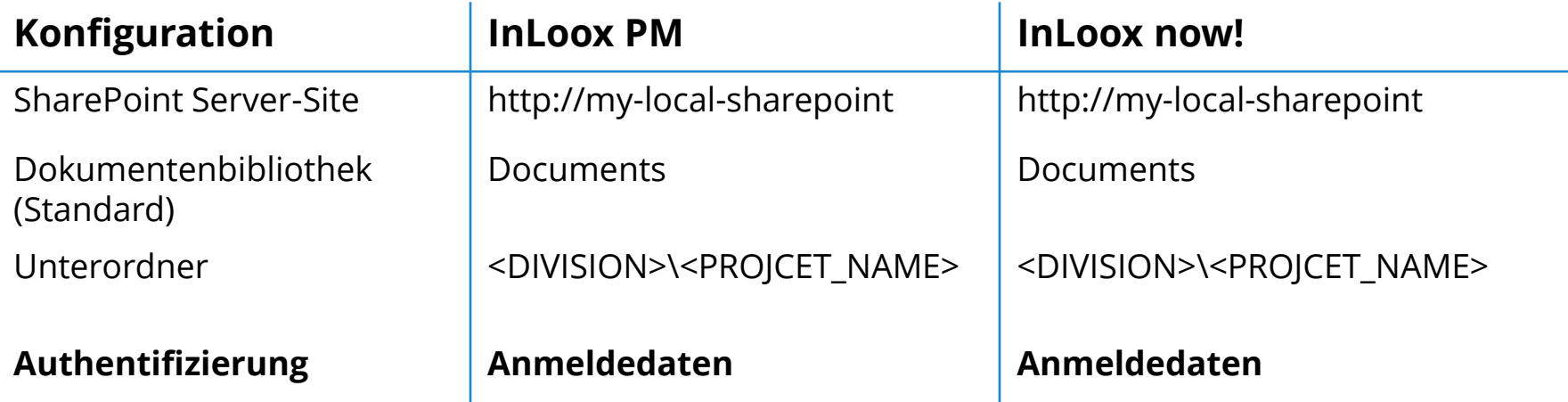

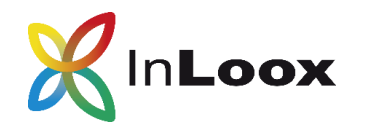

Wichtige Hinweise:

- Die Azure AD App wird benötigt, wenn Sie mit **InLoox PM** auf **SharePoint Online** zugreifen möchten.
- Standardmäßig nur mit der **InLoox PM Enterprise** Edition möglich.
- Mit der InLoox PM Personal oder der InLoox PM Workgroup Edition ist der Zugriff auf SharePoint Online nicht möglich.
- Die Erstellung der App sollte durch Ihren **Administrator** durchgeführt werden, da hierbei Berechtigungen gesetzt werden müssen.

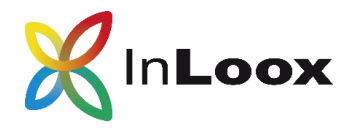

#### 6.1.1 Azure Active Directory App registrieren

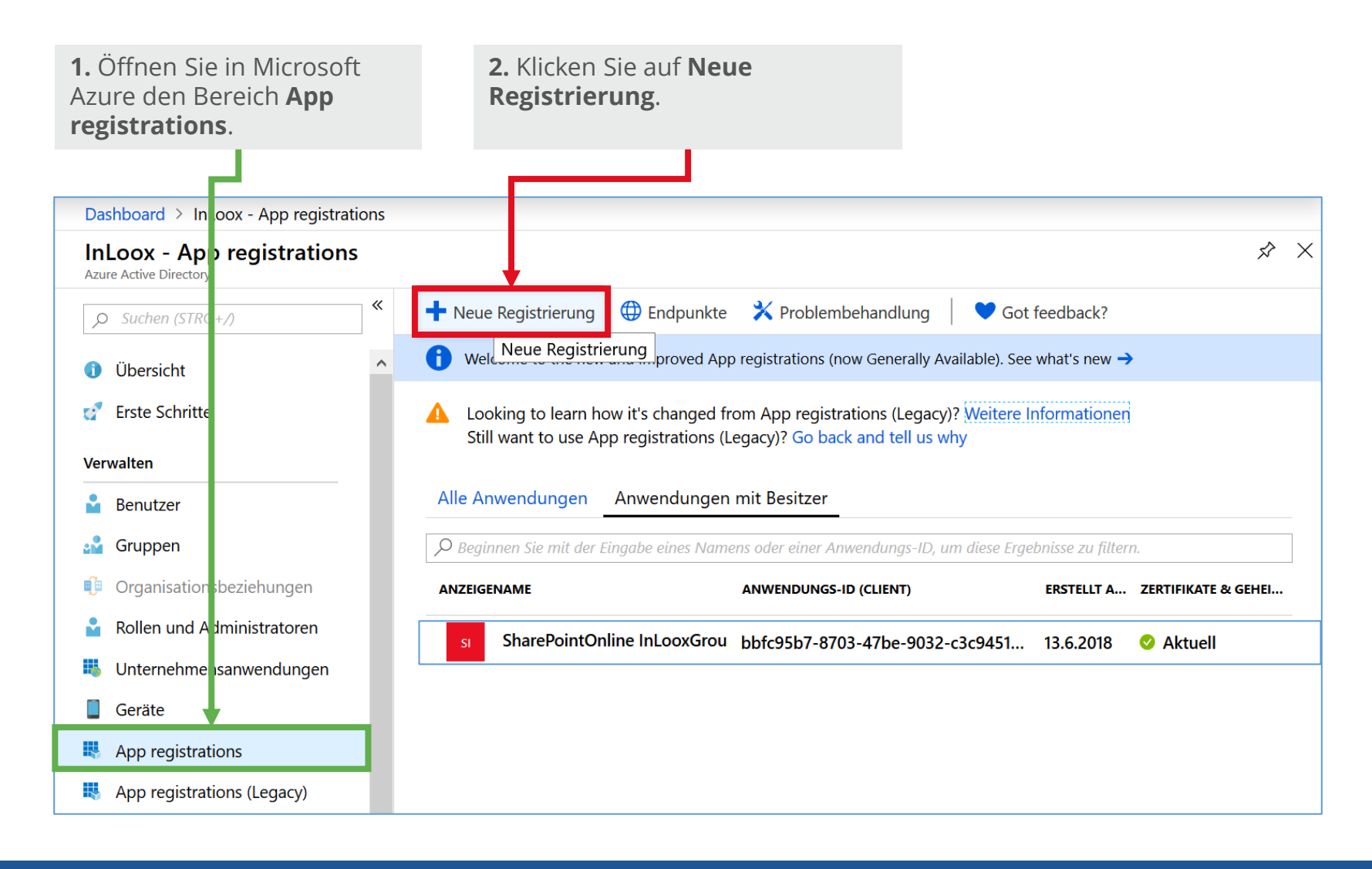

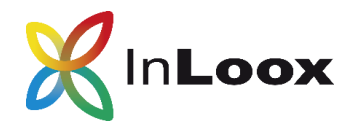

#### 6.1.2 Azure Active Directory App registrieren

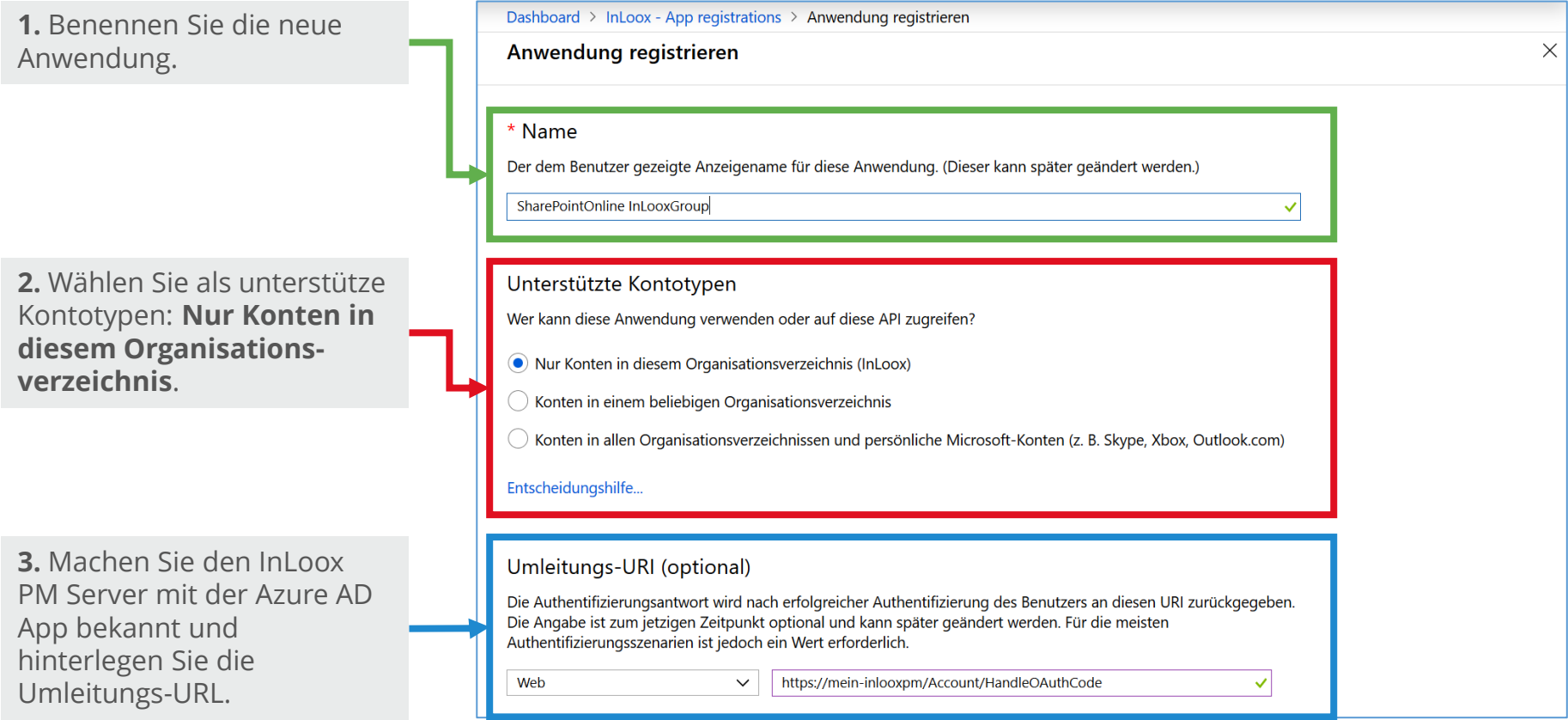

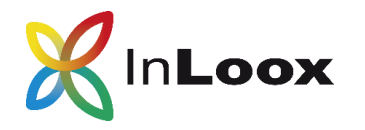

#### 6.2 Übersicht der Azure AD App

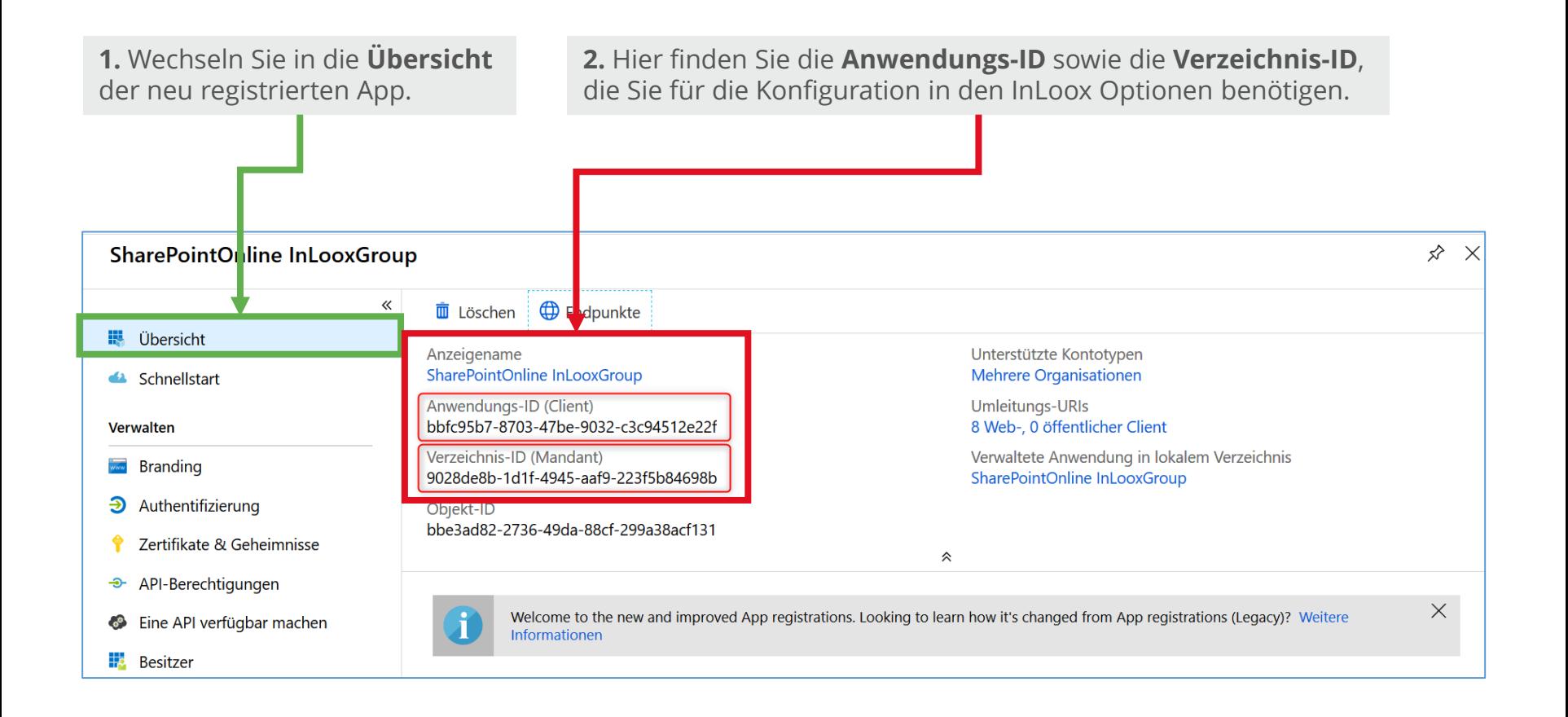

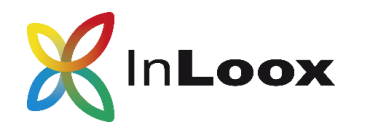

#### 6.3 Umleitungs-URLs für Authentifizierung konfigurieren

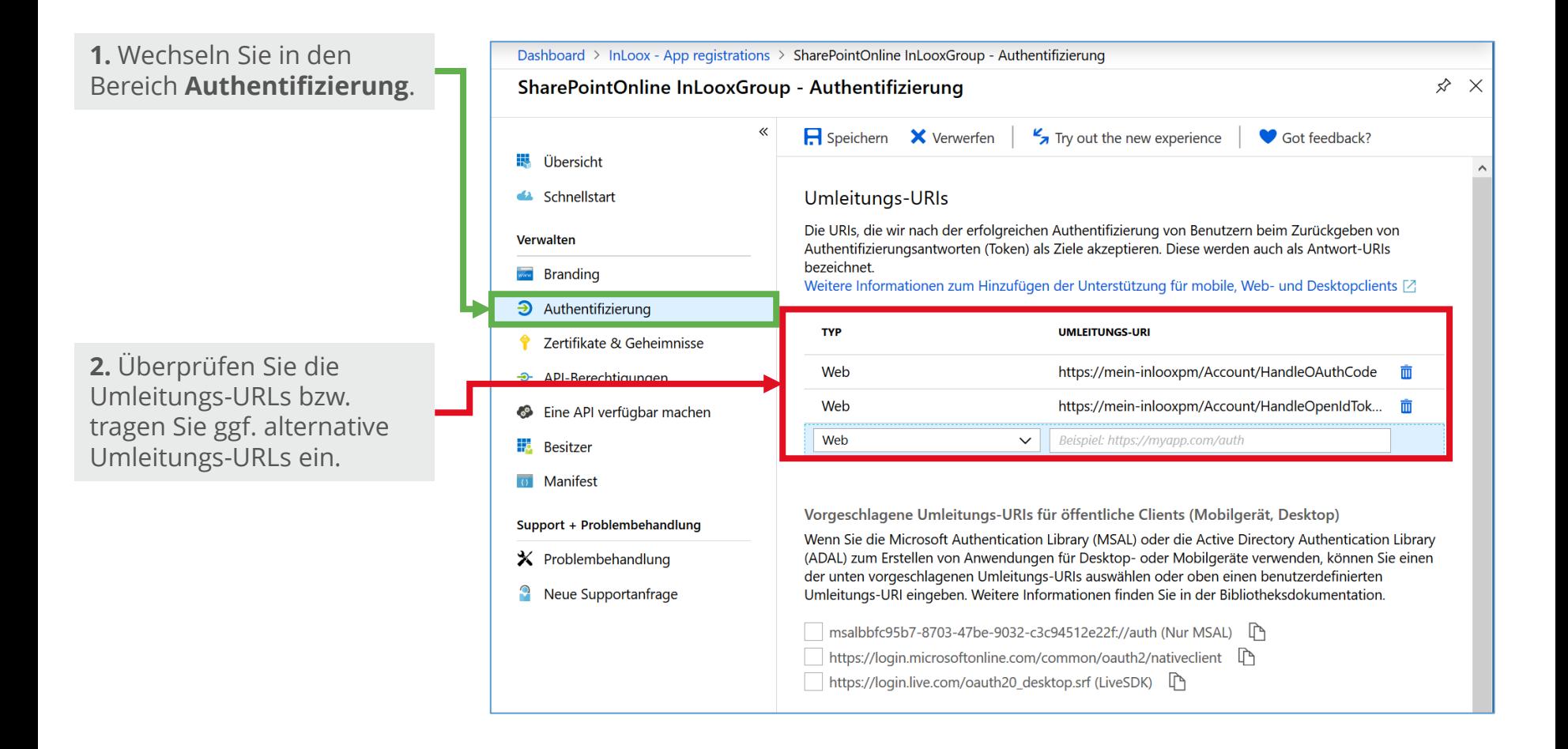

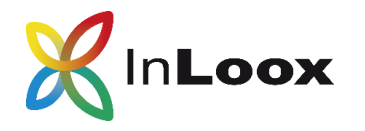

#### 6.4.1 Geheimen Clientschlüssel erstellen

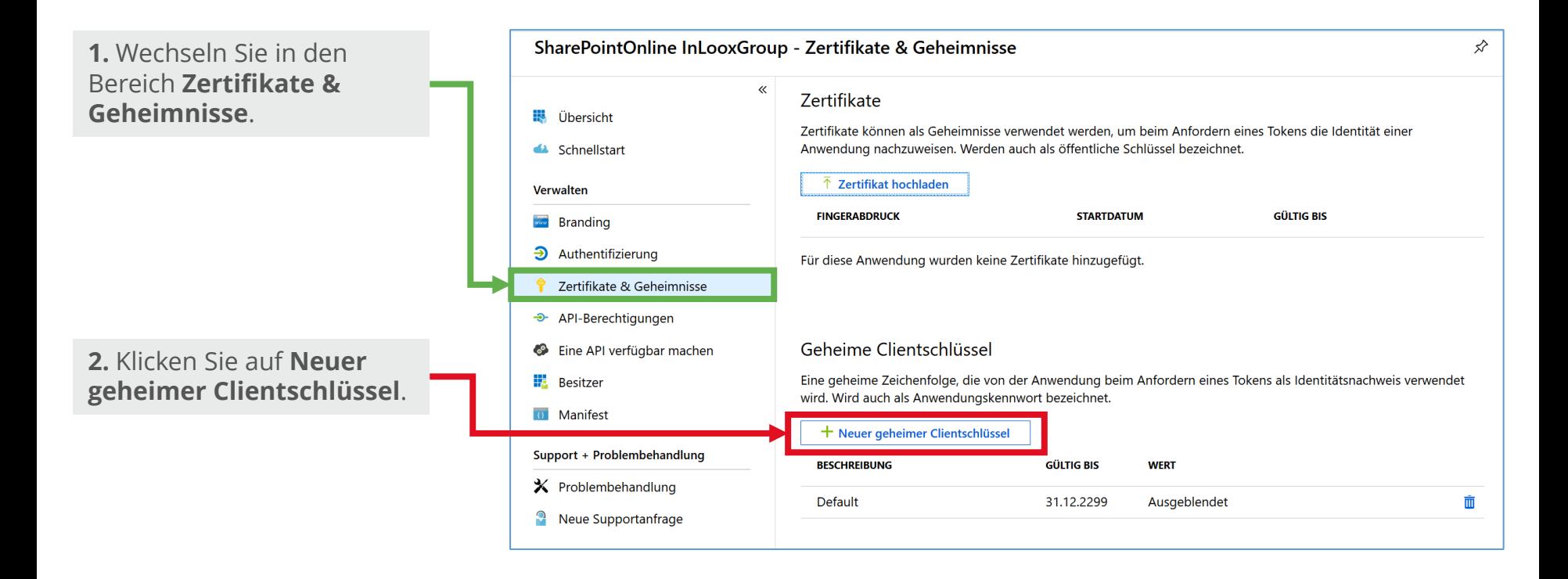

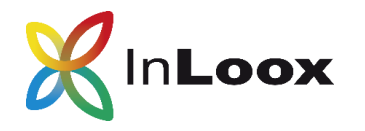

#### 6.4.2 Geheimen Clientschlüssel erstellen

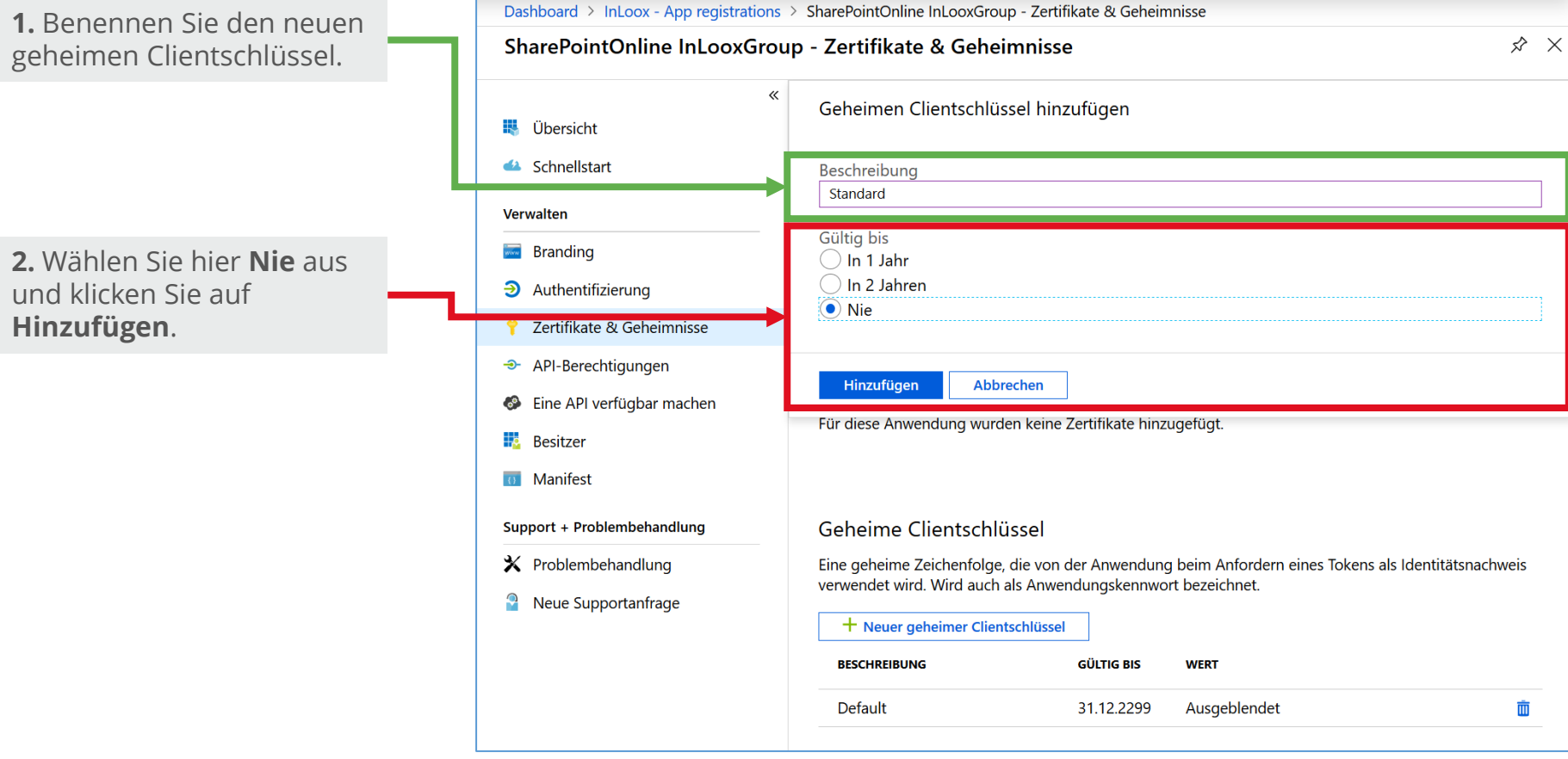

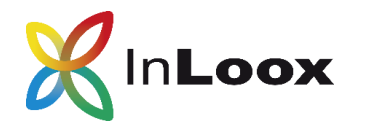

#### 6.4.3 Geheimen Clientschlüssel erstellen

Der Clientschlüssel wurde erstellt und kann nun in der Übersicht kopiert werden. **(= Client Secret** für Konfiguration in den InLoox Optionen)

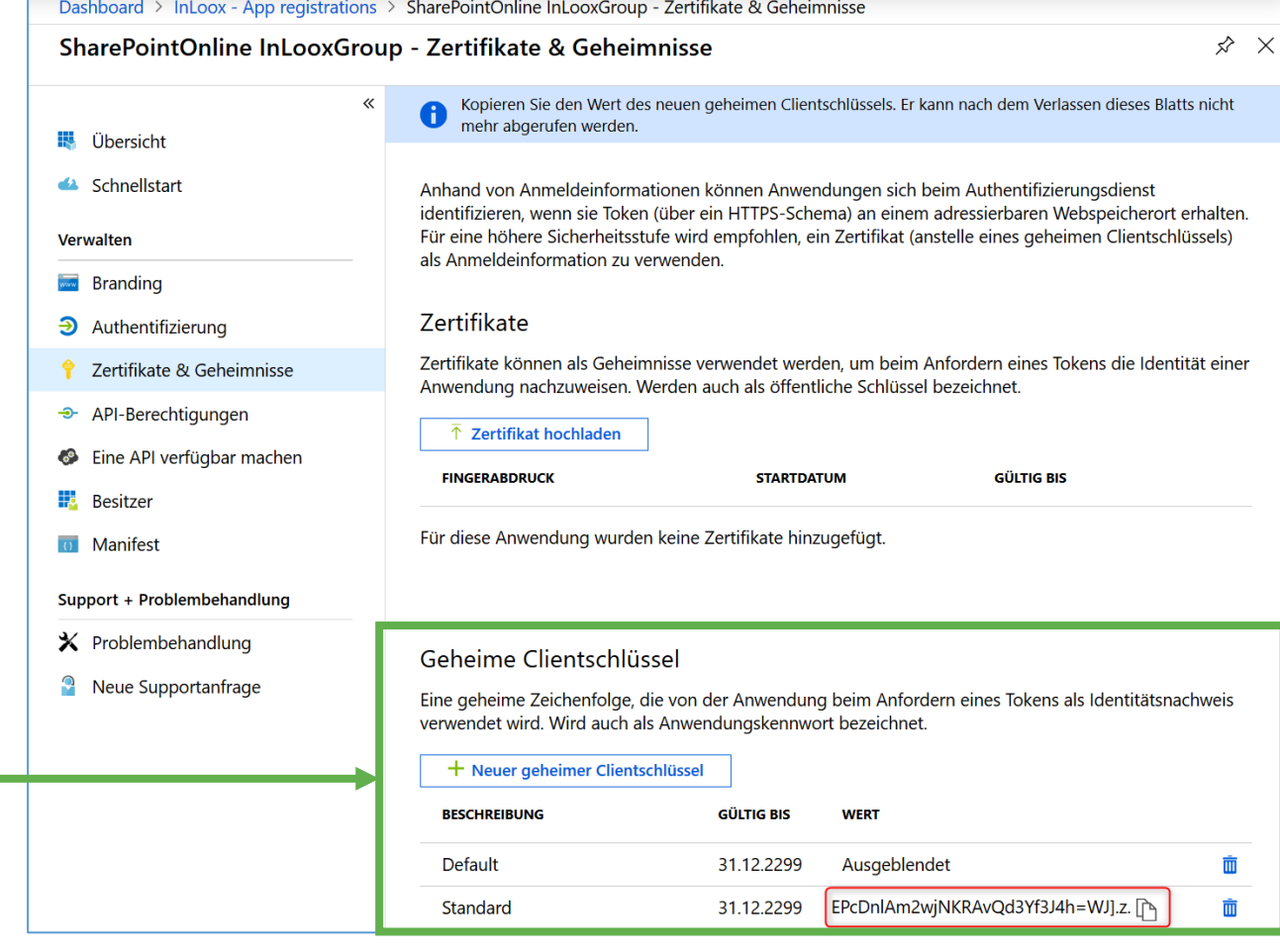

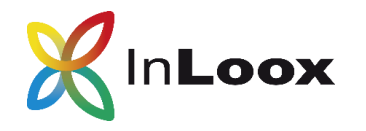

#### 6.5.1 Berechtigungen für SharePoint hinzufügen und setzen

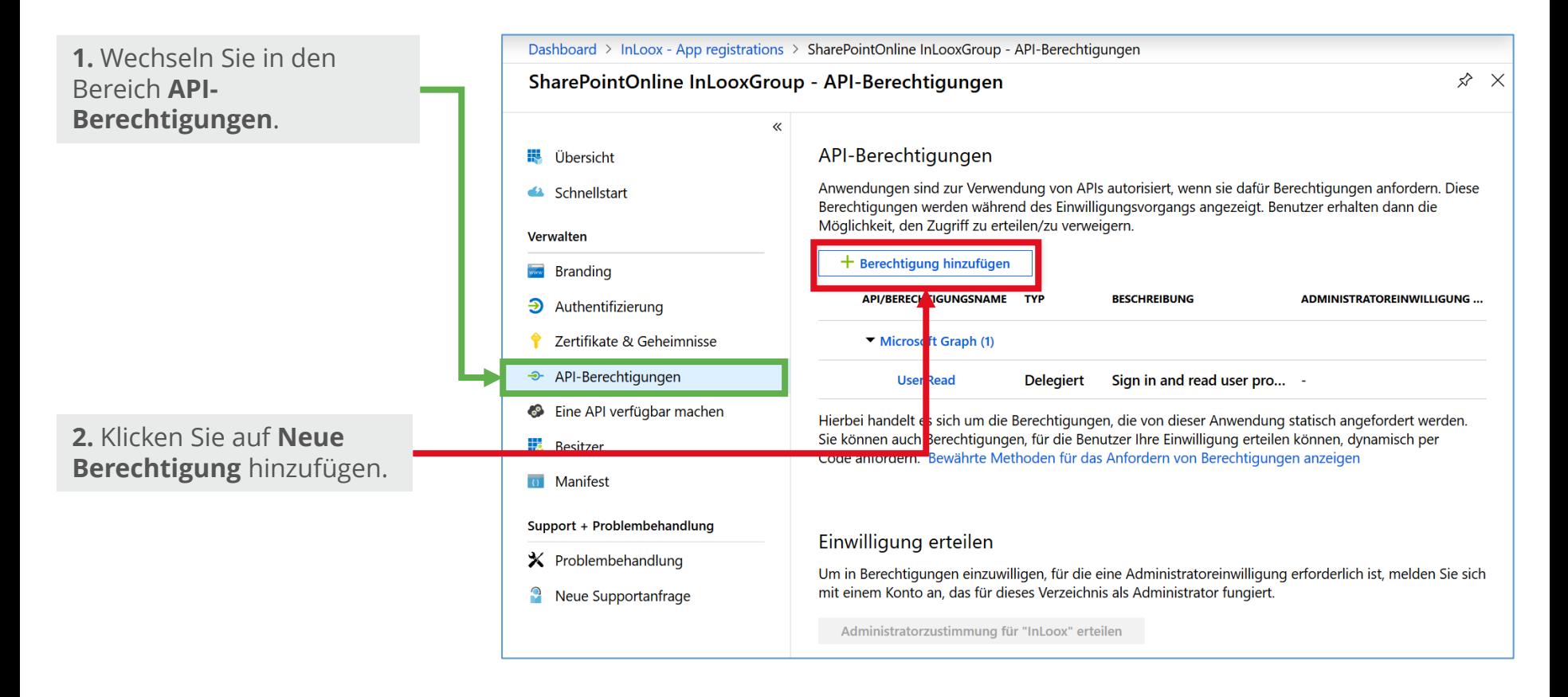

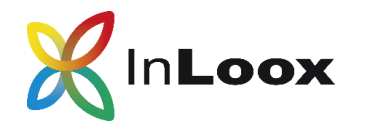

6.5.2 Berechtigungen für SharePoint hinzufügen und setzen

Wählen Sie die **SharePoint API** aus.

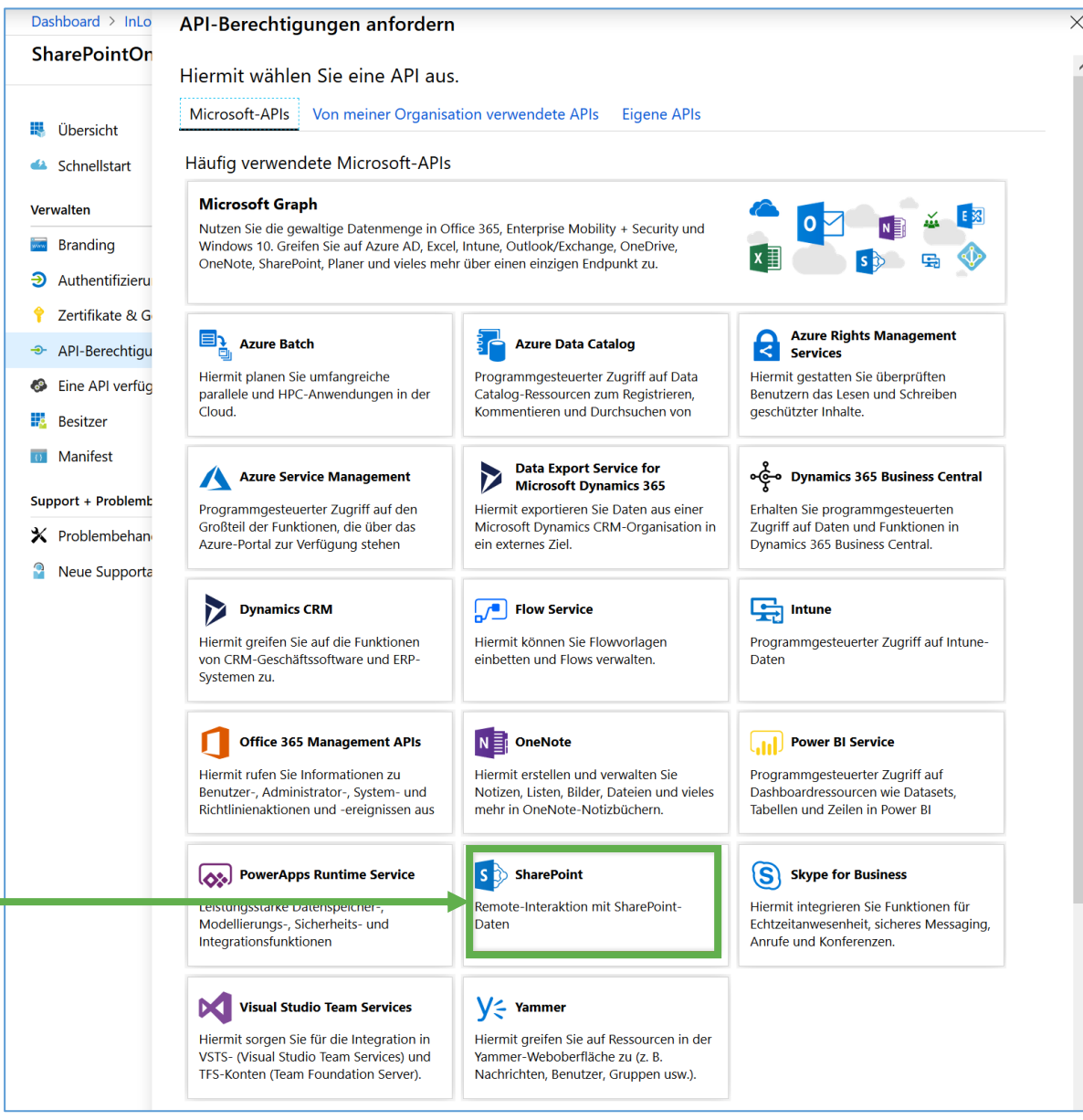

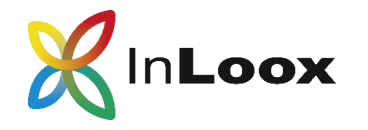

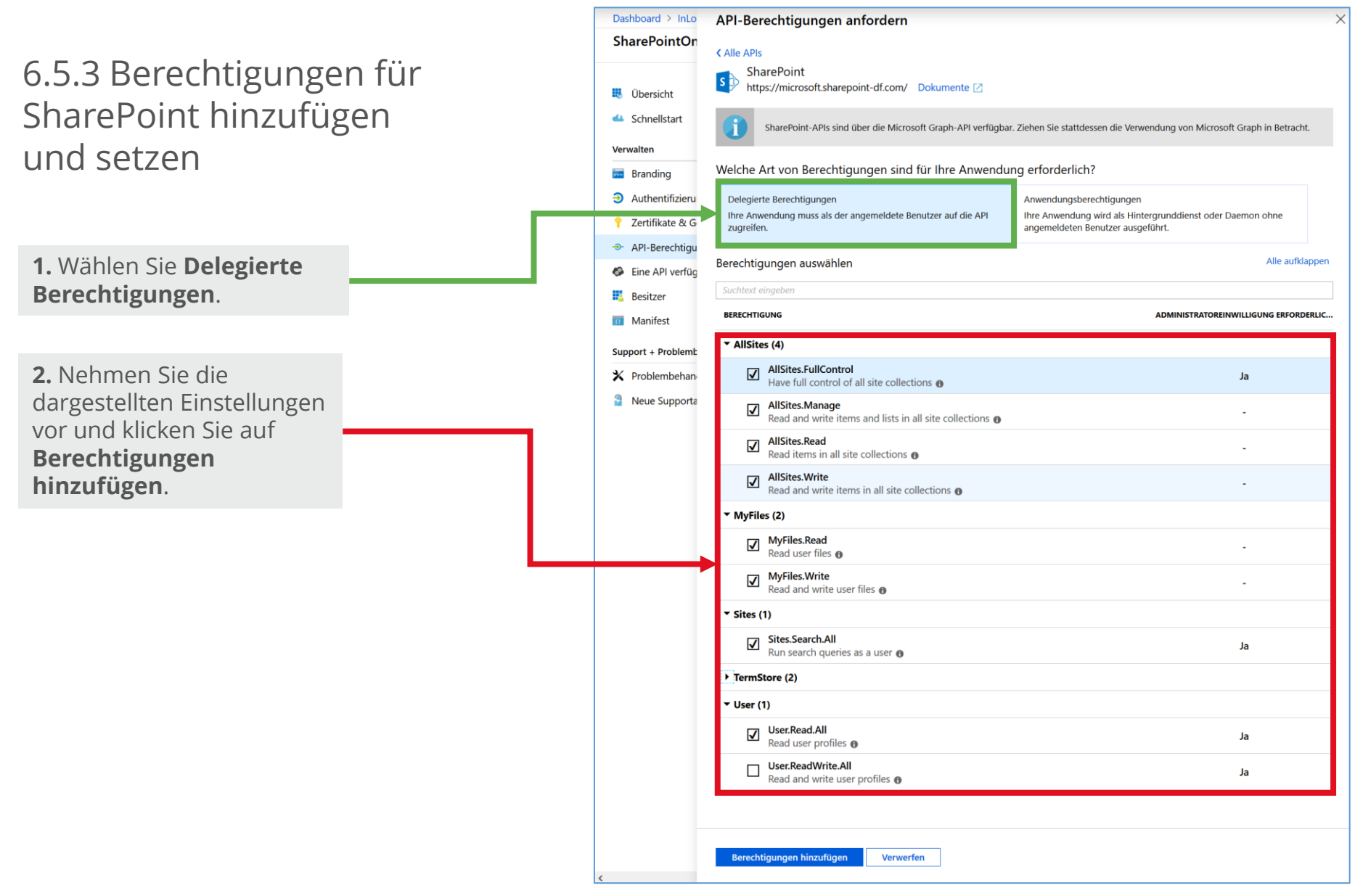

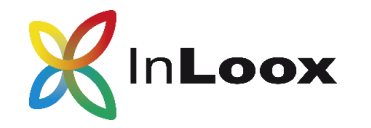

#### 6.6 API verfügbar machen

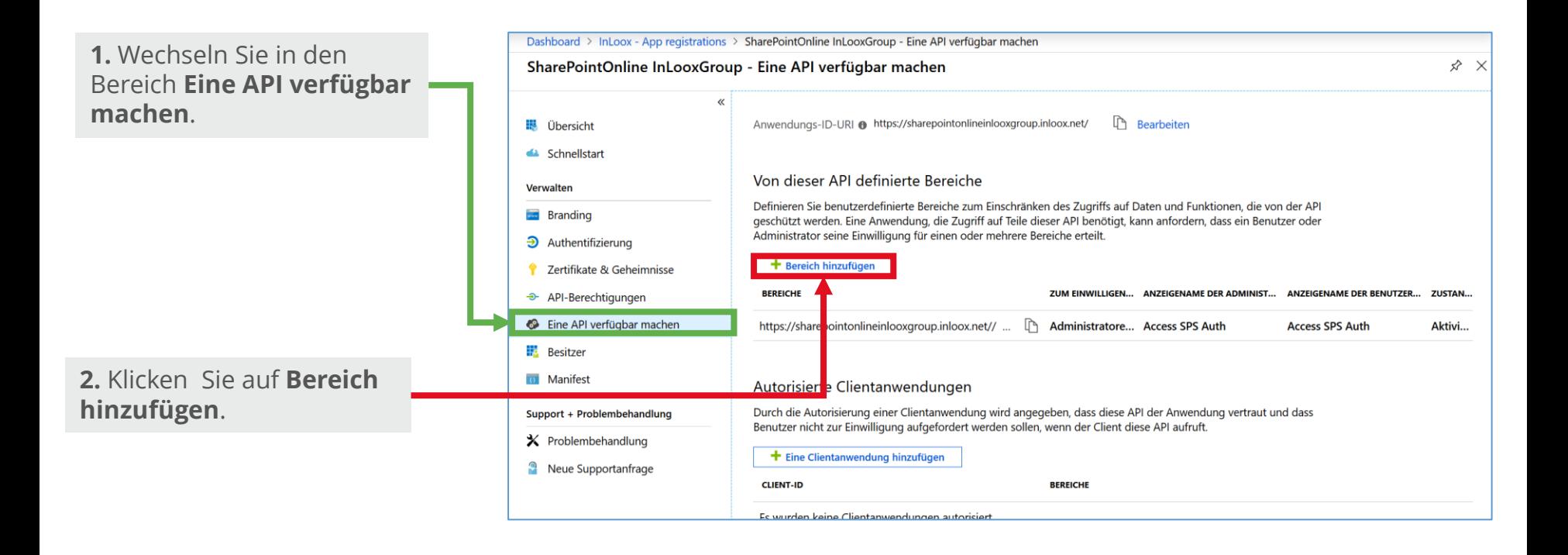

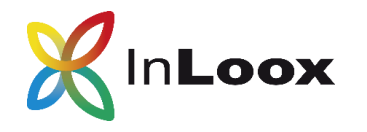

**Fehlermeldung:** Zugriff verweigert. Sie haben keine Berechtigung, diesen Vorgang auszuführen oder auf diese Ressource zuzugreifen.

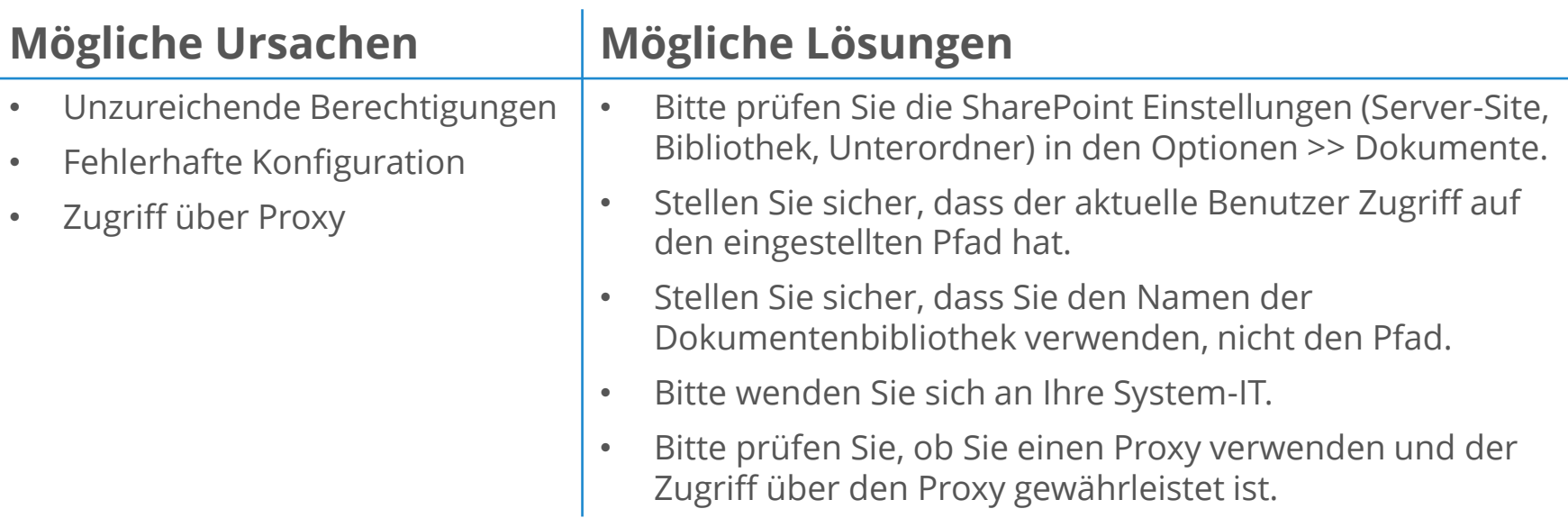

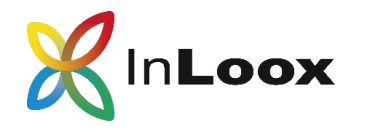

**Fehlermeldung:** Cannot contact website 'https://x.sharepoint.com/' or the website does not support SharePoint Online credentials. The response status is 'Unauthorized'.

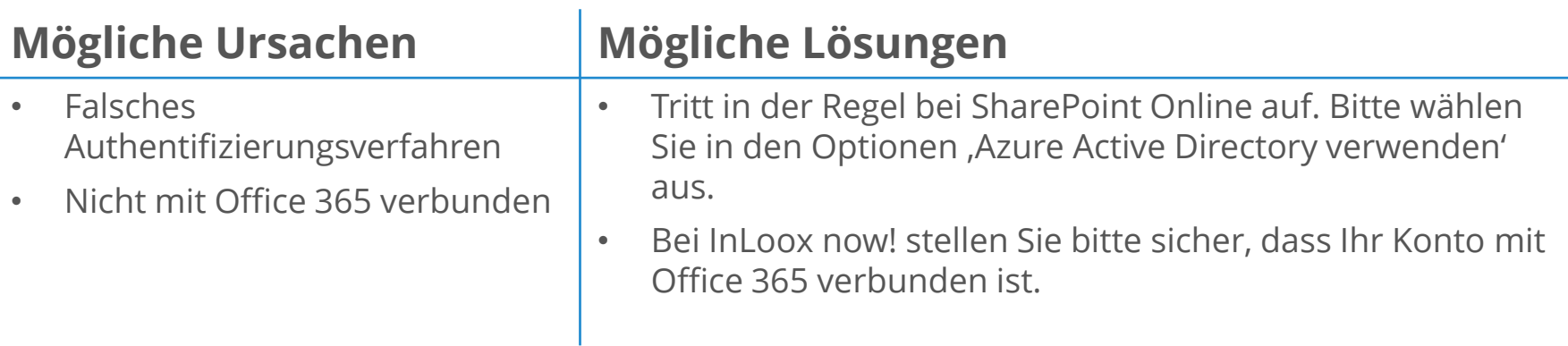

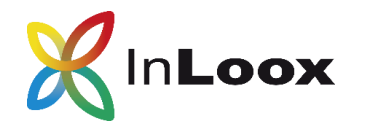

**Fehlermeldung:** Der Remoteserver hat einen Fehler zurückgegeben: (403) Unzulässig

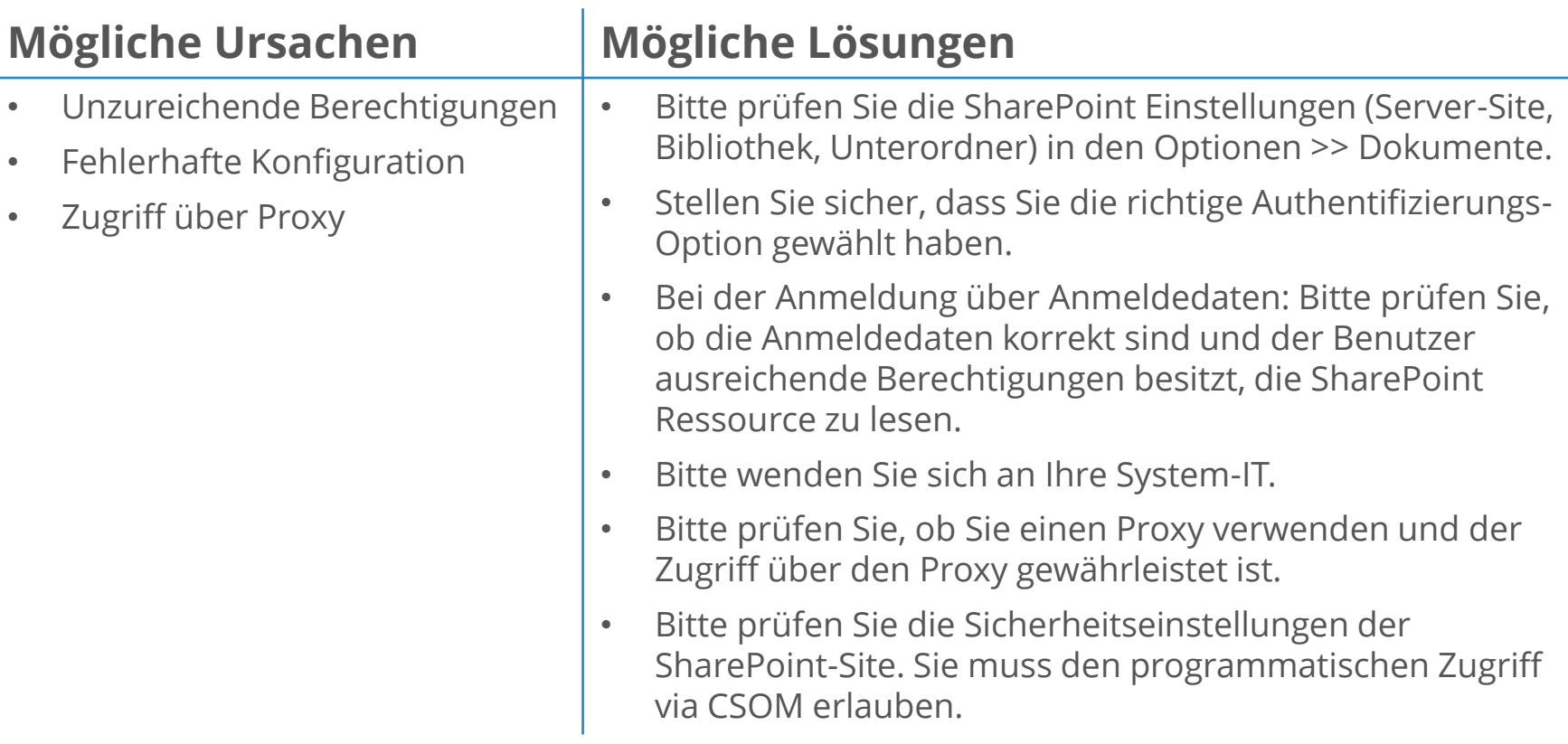

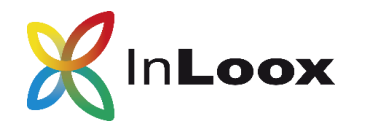

**Fehlermeldung:** Der Remoteserver hat einen Fehler zurückgegeben: (401) Nicht autorisiert

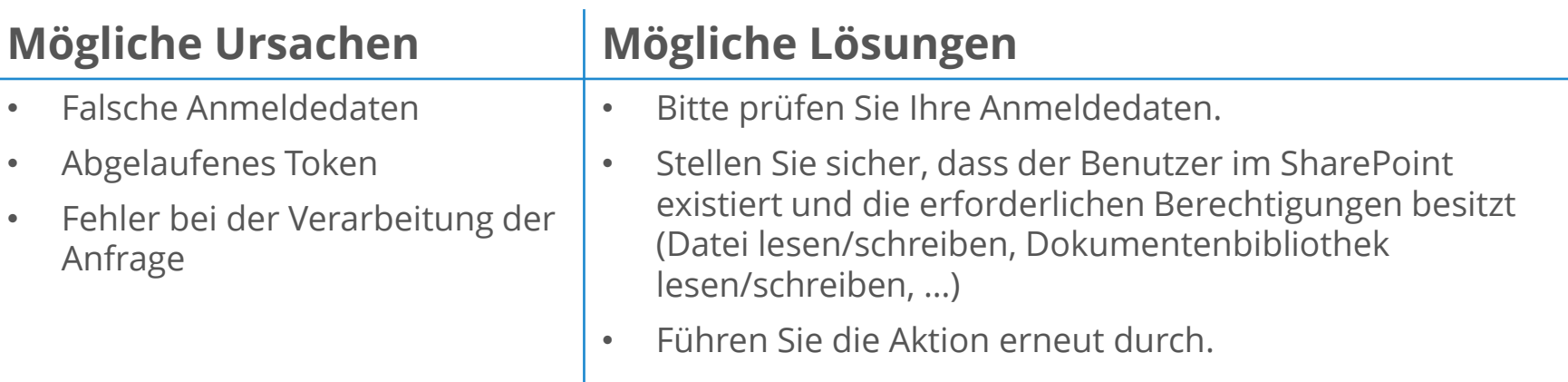

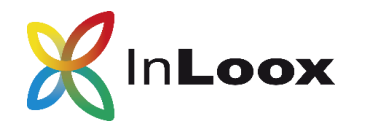

Fehlermeldung: The IDCRL response header from server , https://yourcompany-sharepoint' is not valid. The response value is ,NTLM'. The response status code is , Unauthorized'.

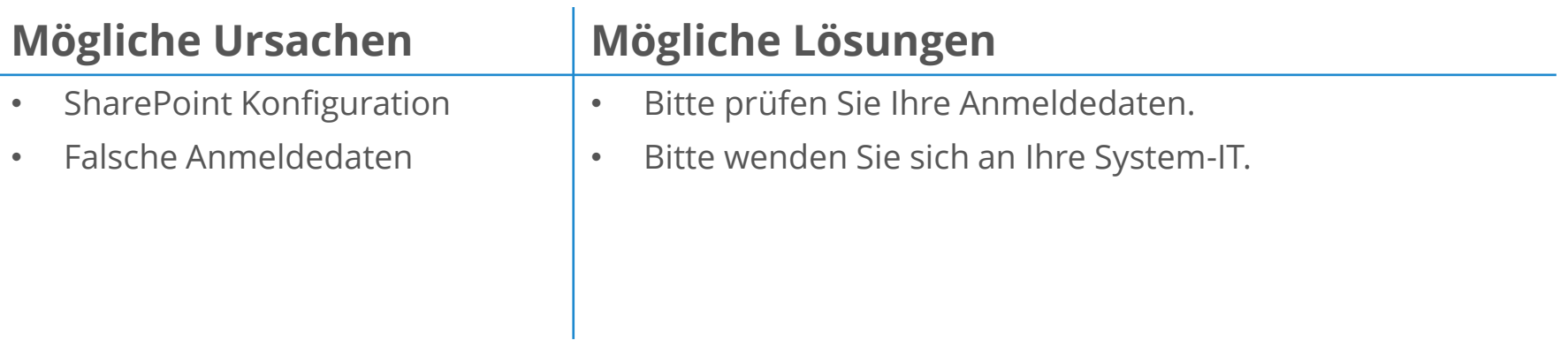

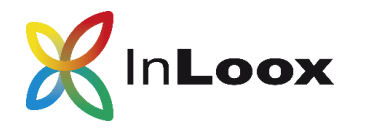

**Fehlermeldung:** The sign-in name or password does not match one in the Microsoft account system.

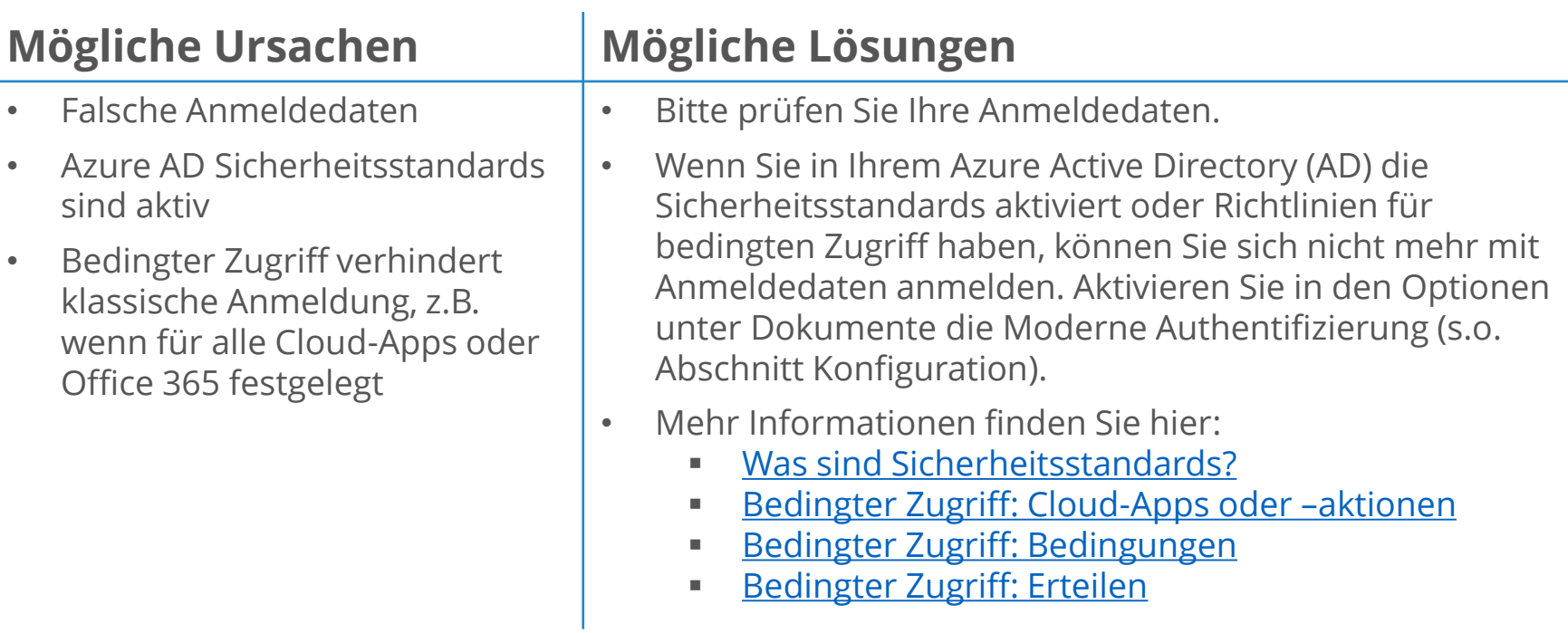